# **GUIDA PER GENITORI PRENOTAZIONE/ANNULLAMENTO RICEVIMENTO TRAMITE PC**

### **PRENOTAZIONE**

- 1. Avviare GOOGLE CHROME o altro browser
- 2. Andare sul seguente sito: [https://www.argof](https://www.argof/) [amiglia.it/](https://www.argofamiglia.it/)
- 3. Cliccare su ACCEDI (vedere freccia rossa)

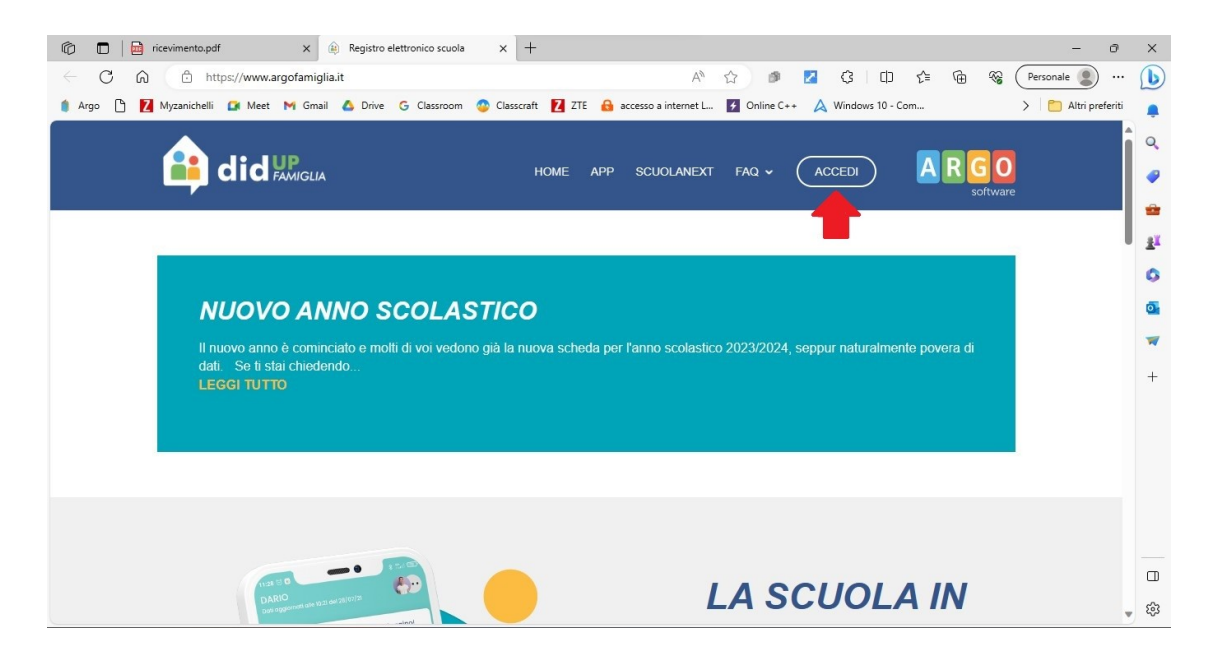

4. Inserire CODICE SCUOLA, NOME UTENTE e PASSWORD (frecce rosse), poi cliccare su ENTRA (freccia nera)

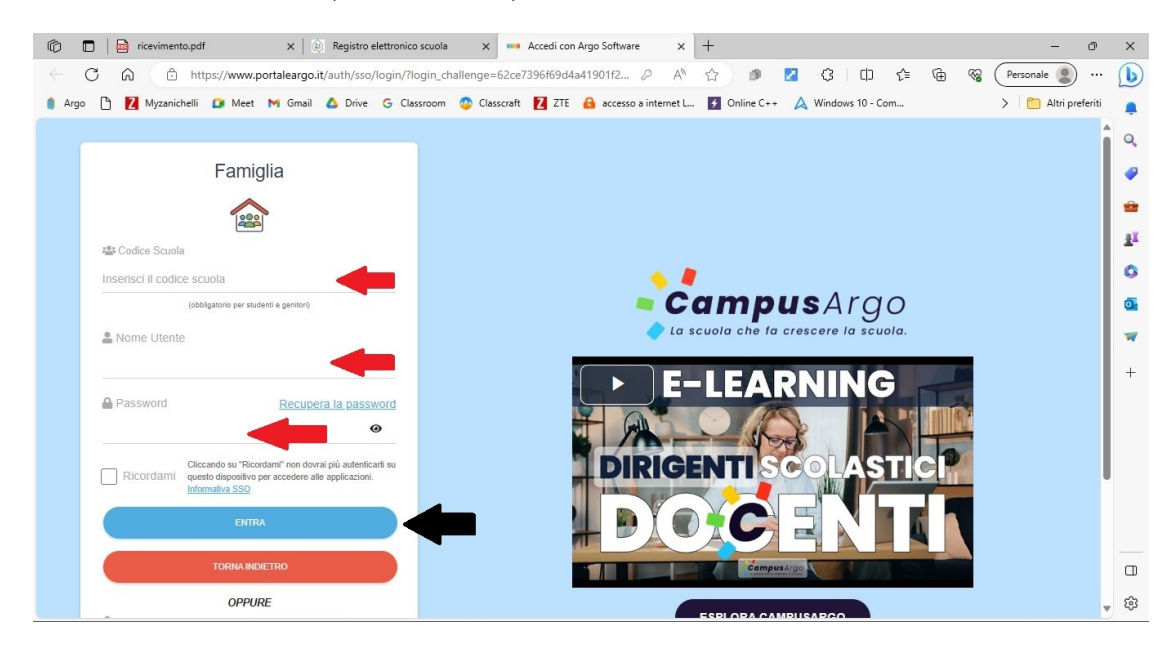

#### 5. Cliccare su SERVIZI CLASSE (vedere freccia rossa)

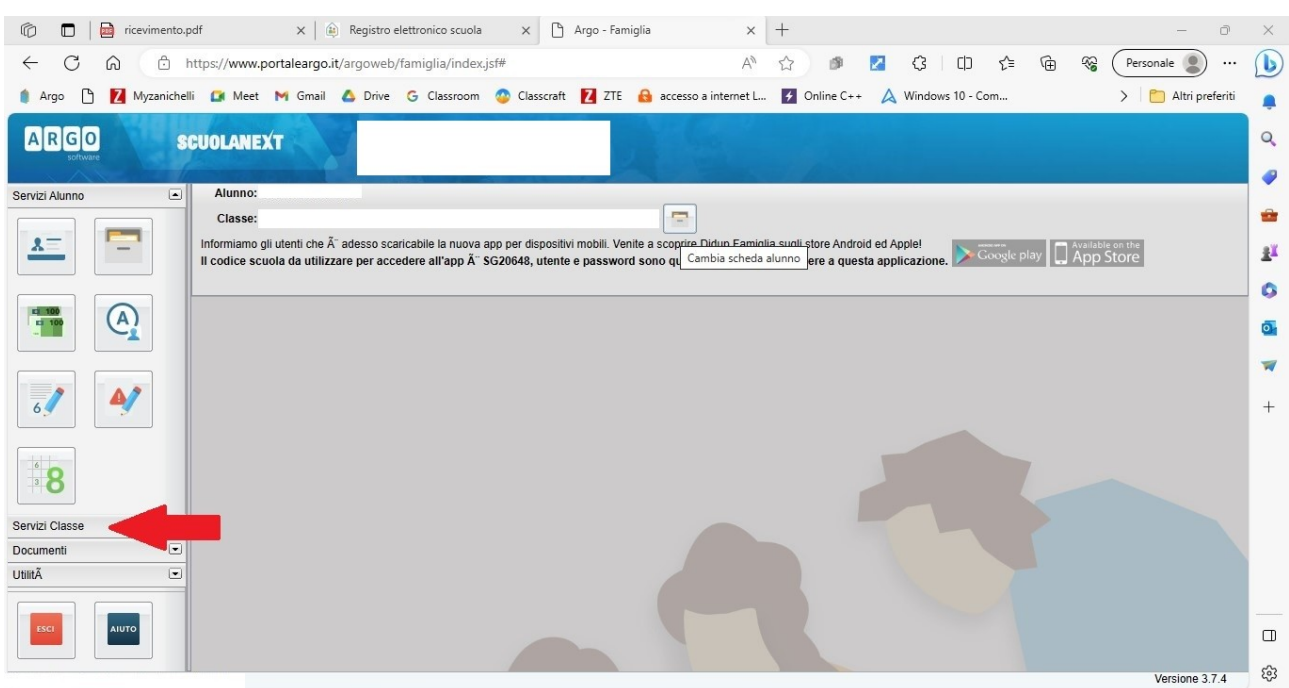

### 6. Cliccare sull'icona RICEVIMENTO DOCENTI (vedere freccia rossa)

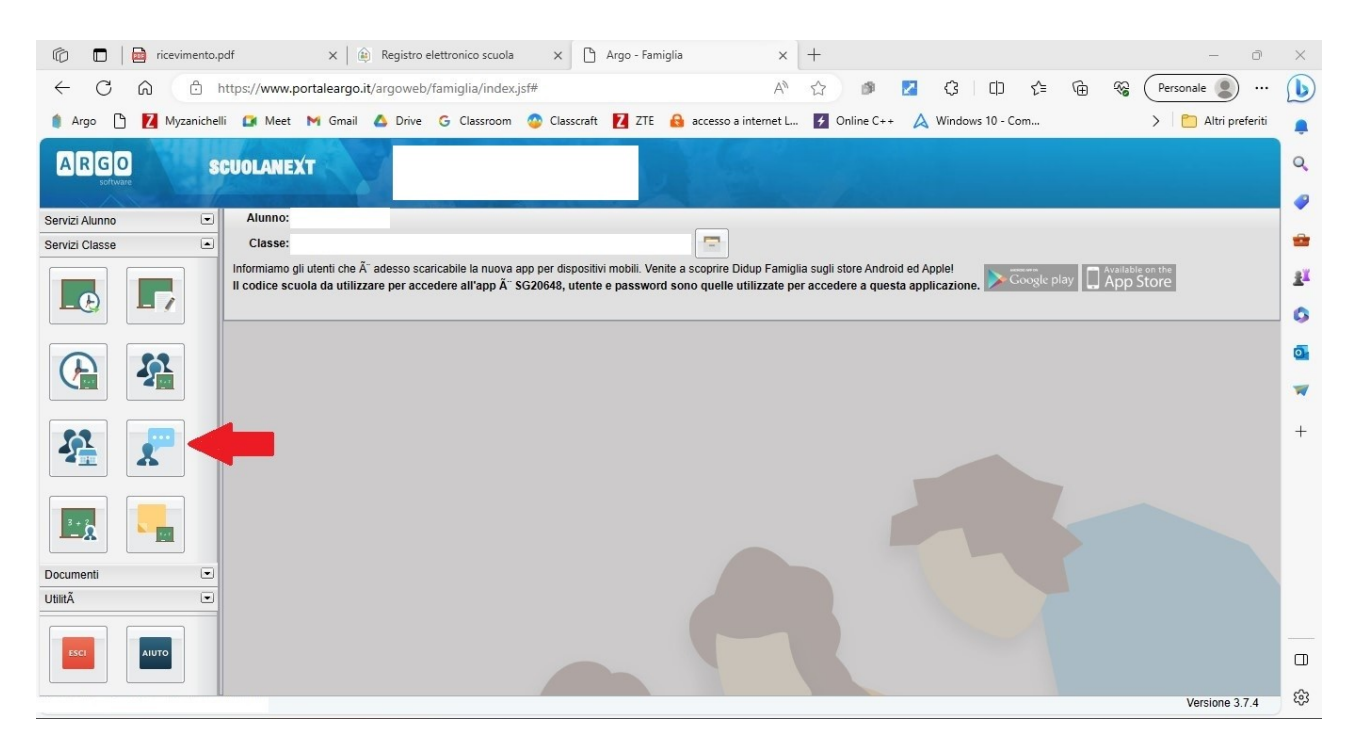

## 7. Cliccare in basso a destra su NUOVA PRENOTAZIONE (vedere freccia rossa)

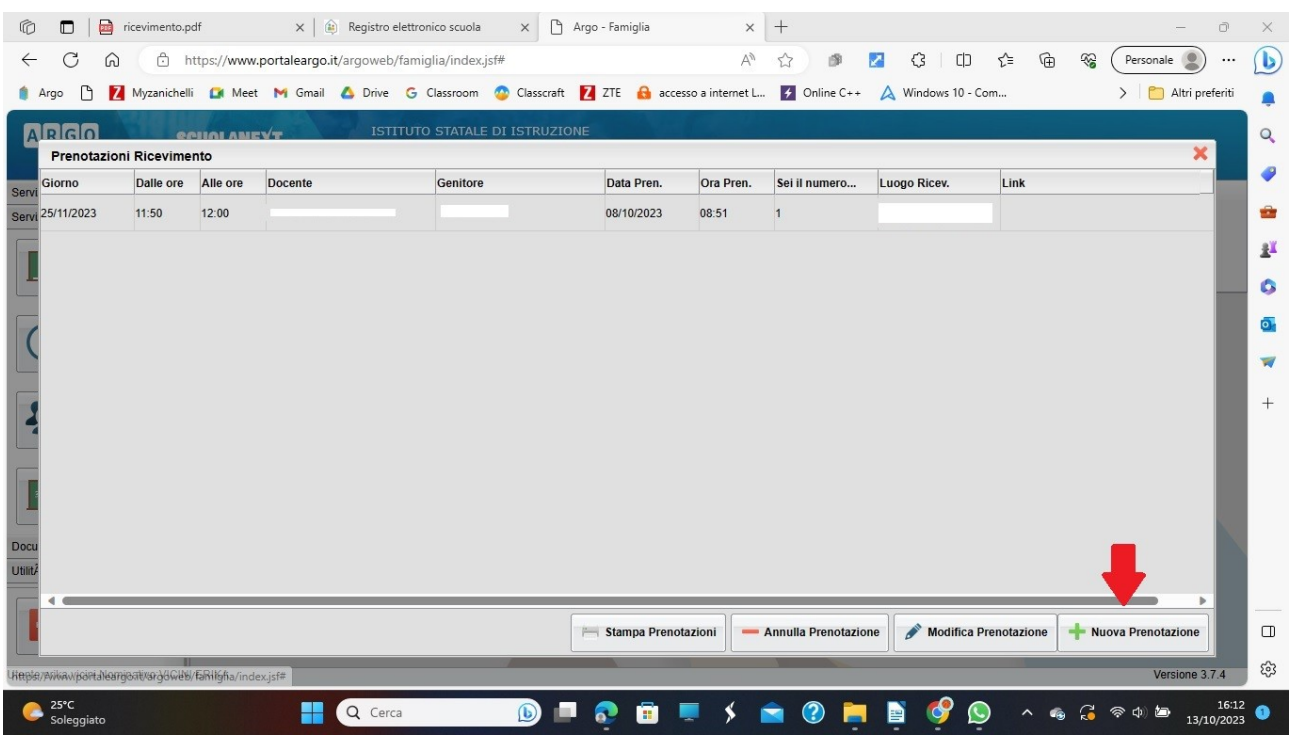

8. Selezionare il docente con cui si vuole prenotare il colloquio (freccia rossa), poi selezionare uno dei ricevimenti disponibili (freccia nera), infine premere su NUOVA PRENOTAZIONE (freccia blu).

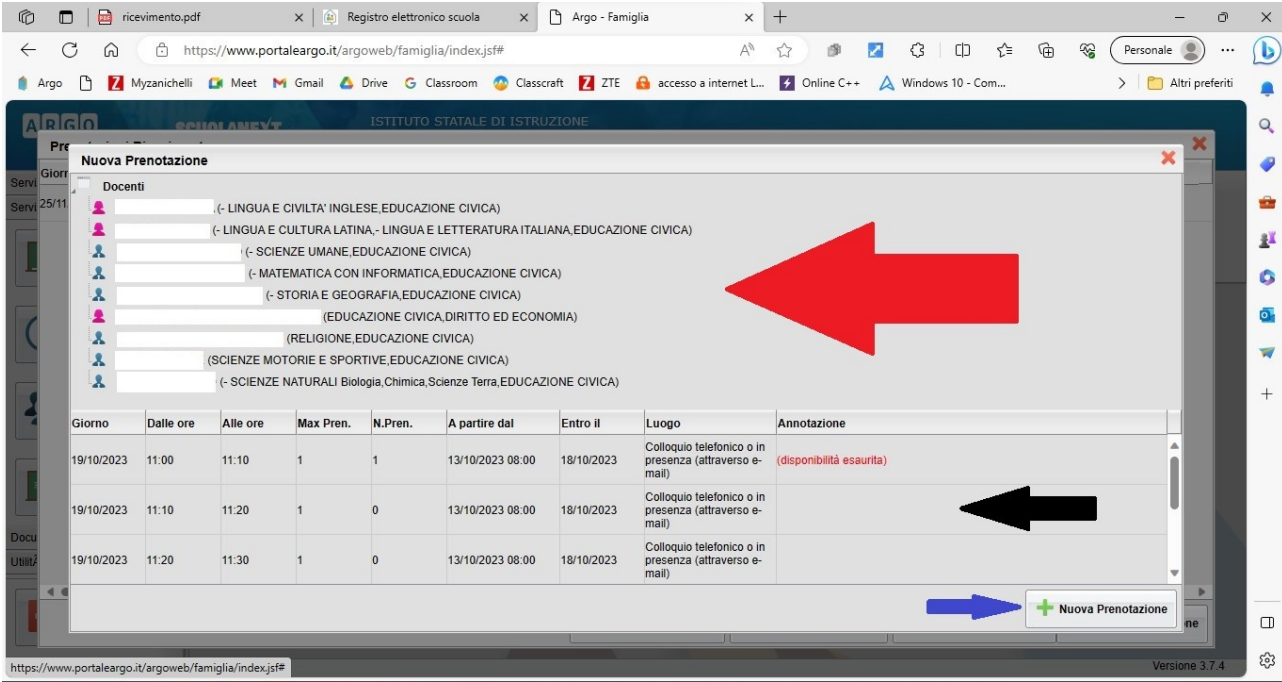

9. Inserire i dati eventualmente mancanti (freccia rossa) poi cliccare su CONFERMA (freccia blu)

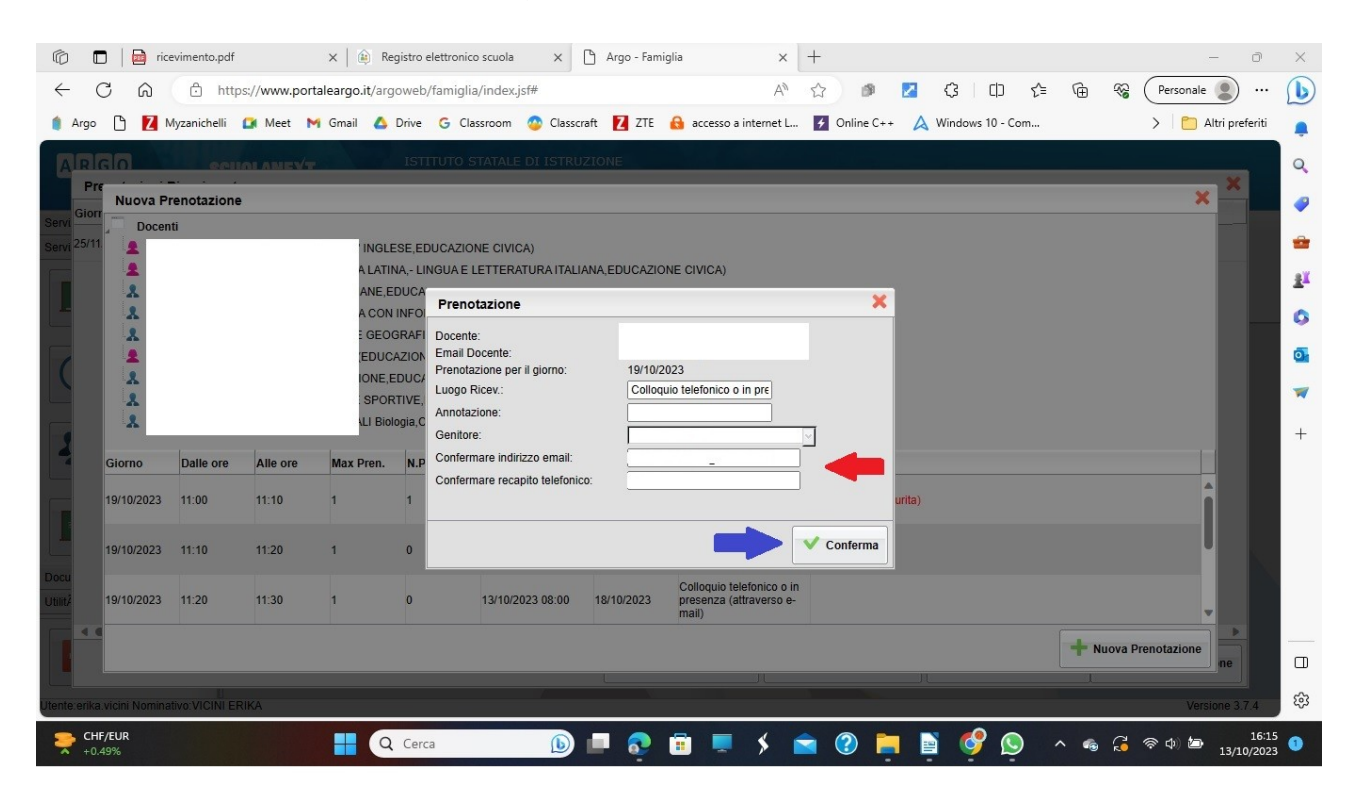

### **ANNULLAMENTO**

- 1. Avviare GOOGLE CHROME o altro browser
- 2. Andare sul seguente sito: [https://www.argof](https://www.argof/)amiglia.it/
- 3. Cliccare su ACCEDI (vedere freccia rossa)

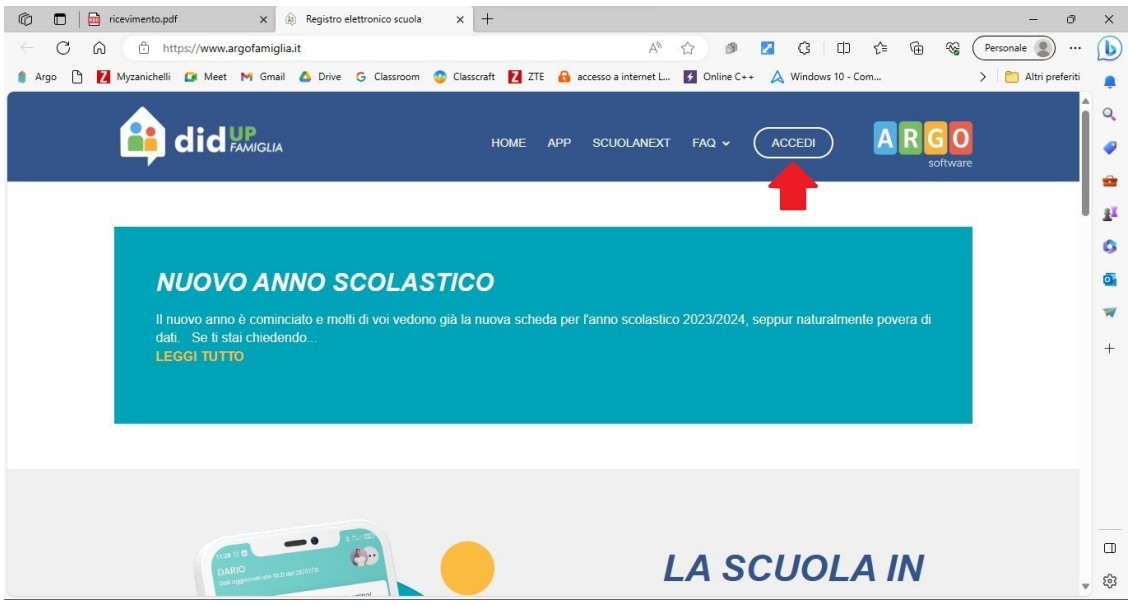

4. Inserire CODICE SCUOLA, NOME UTENTE e PASSWORD (frecce rosse), poi cliccare su ENTRA (freccia nera)

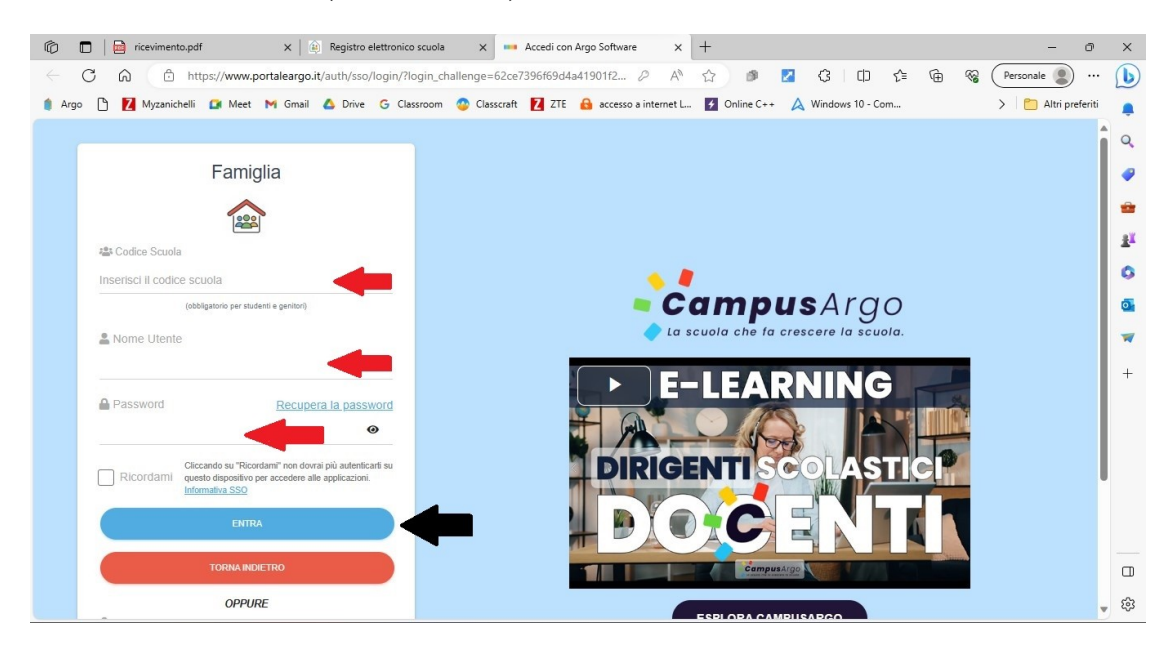

## 5. Cliccare su SERVIZI CLASSE (vedere freccia rossa)

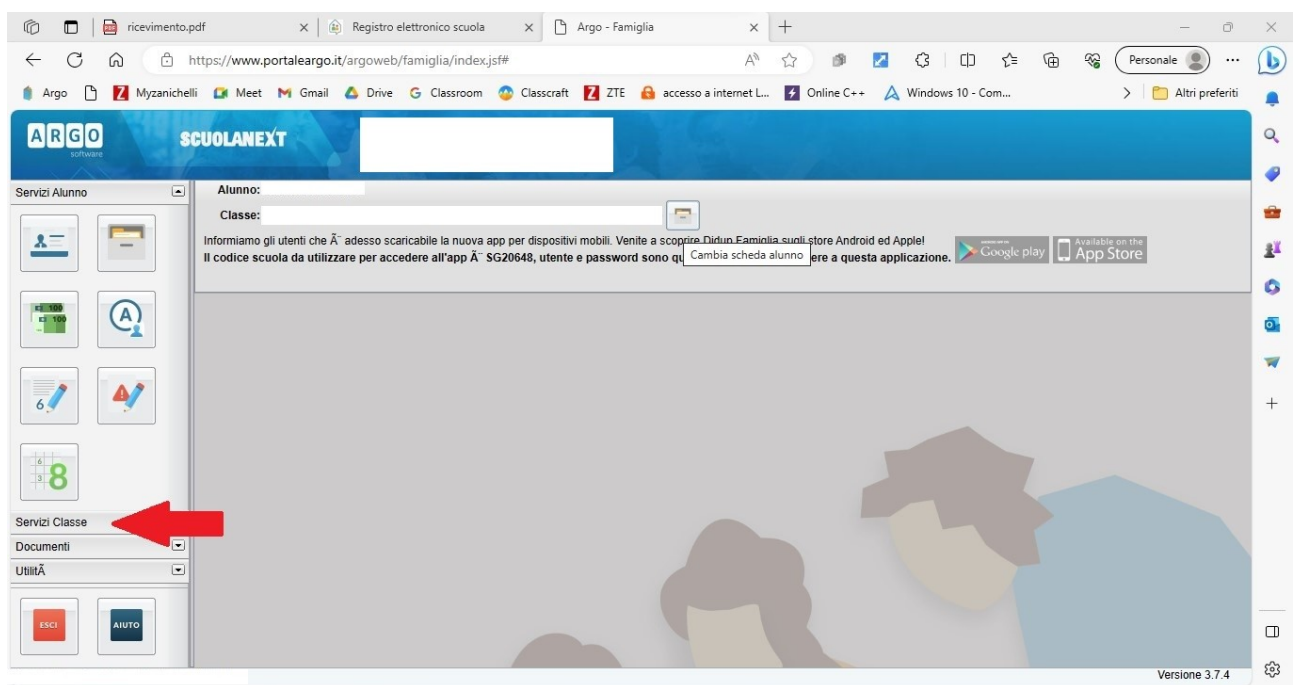

# 6. Cliccare sull'icona RICEVIMENTO DOCENTI (vedere freccia rossa)

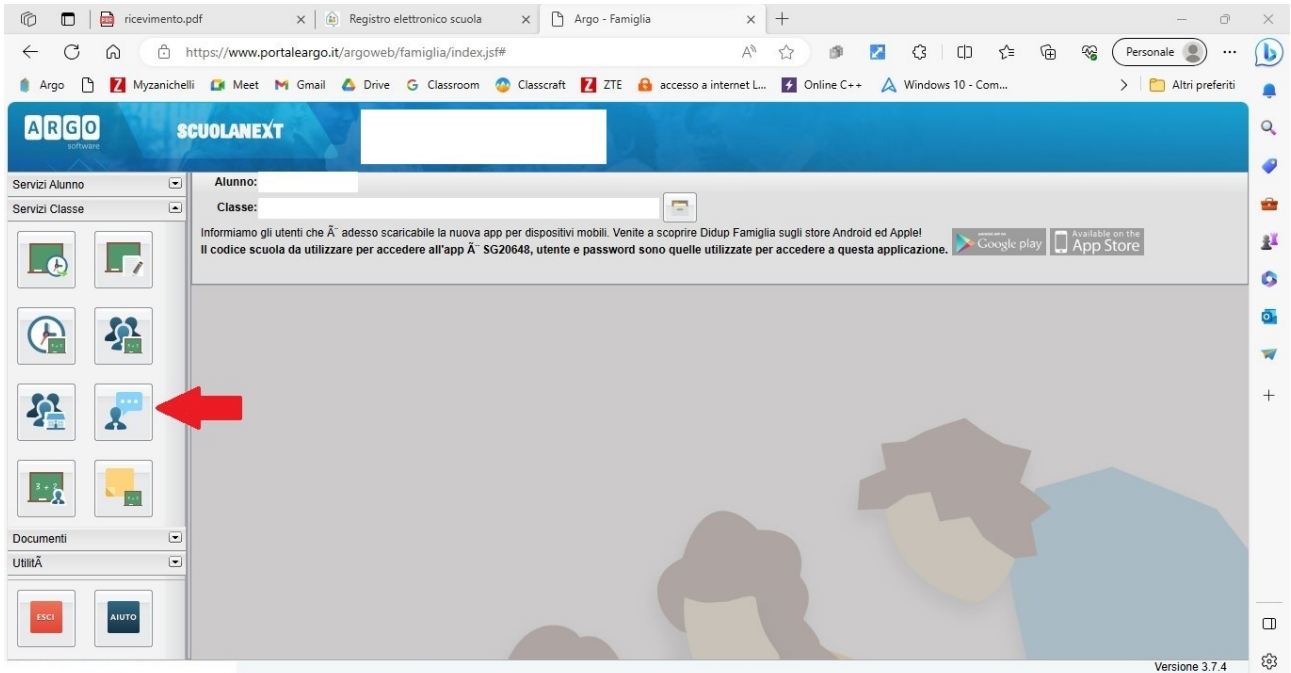

7. Selezionare il ricevimento che si vuole annullare (vedere freccia rossa) poi cliccare su ANNULLA PRENOTAZIONE (freccia blu)

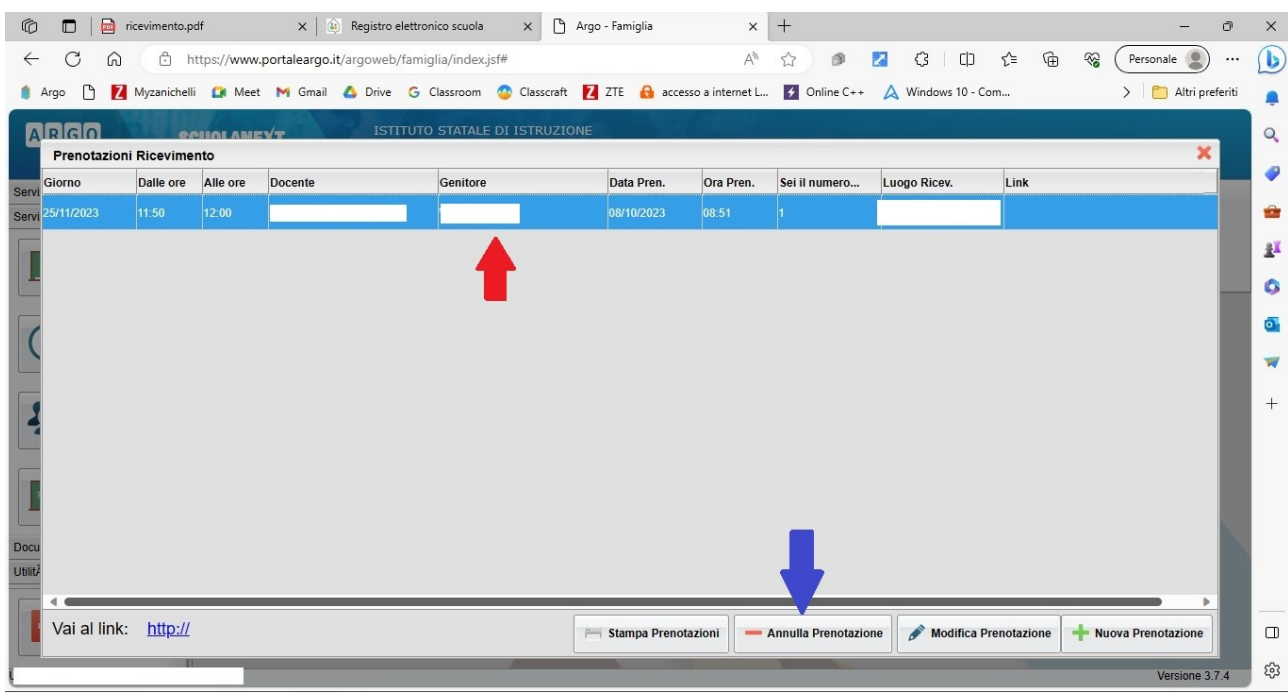

## 8. Cliccare su CONFERMA (vedere freccia rossa)

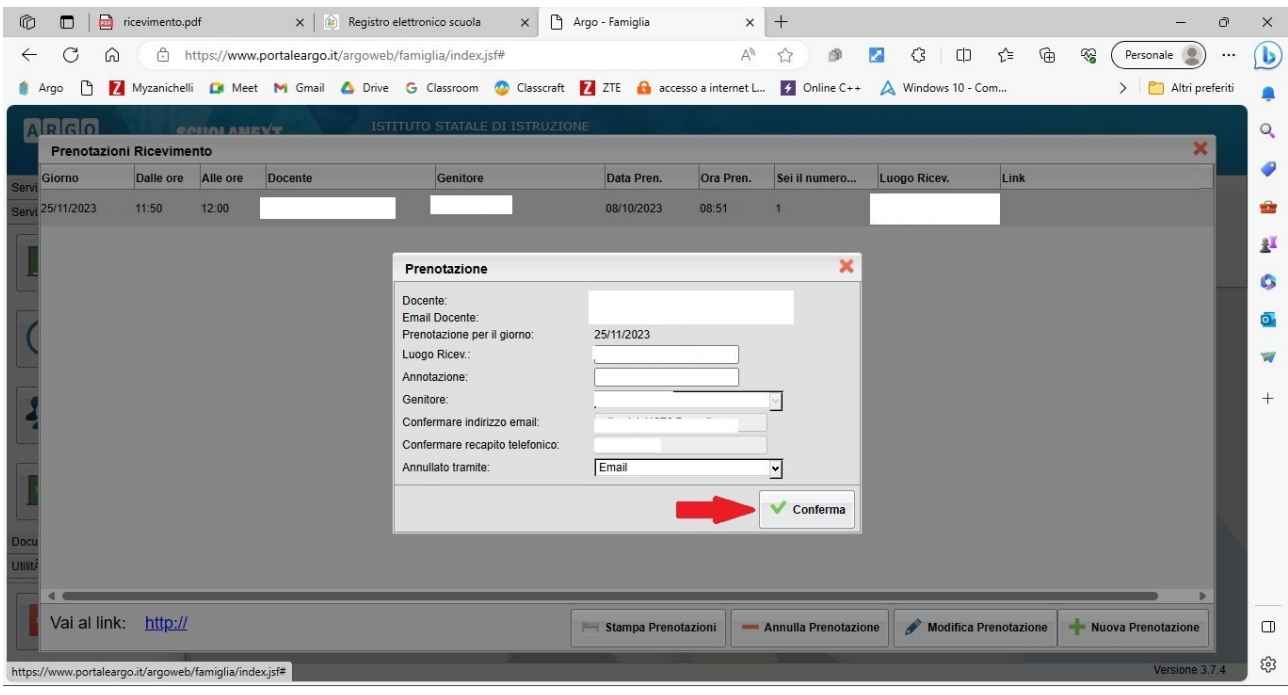